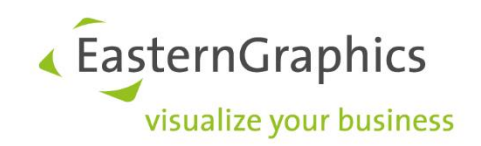

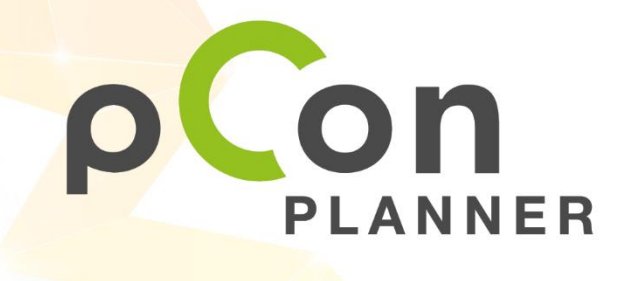

**New features in pCon.planner 8.8**

www.pCon-planner.com

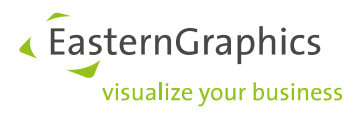

Sales Features pCon.planner 8.8 (2022-10-11) New Features in pCon.planner

# **Content**

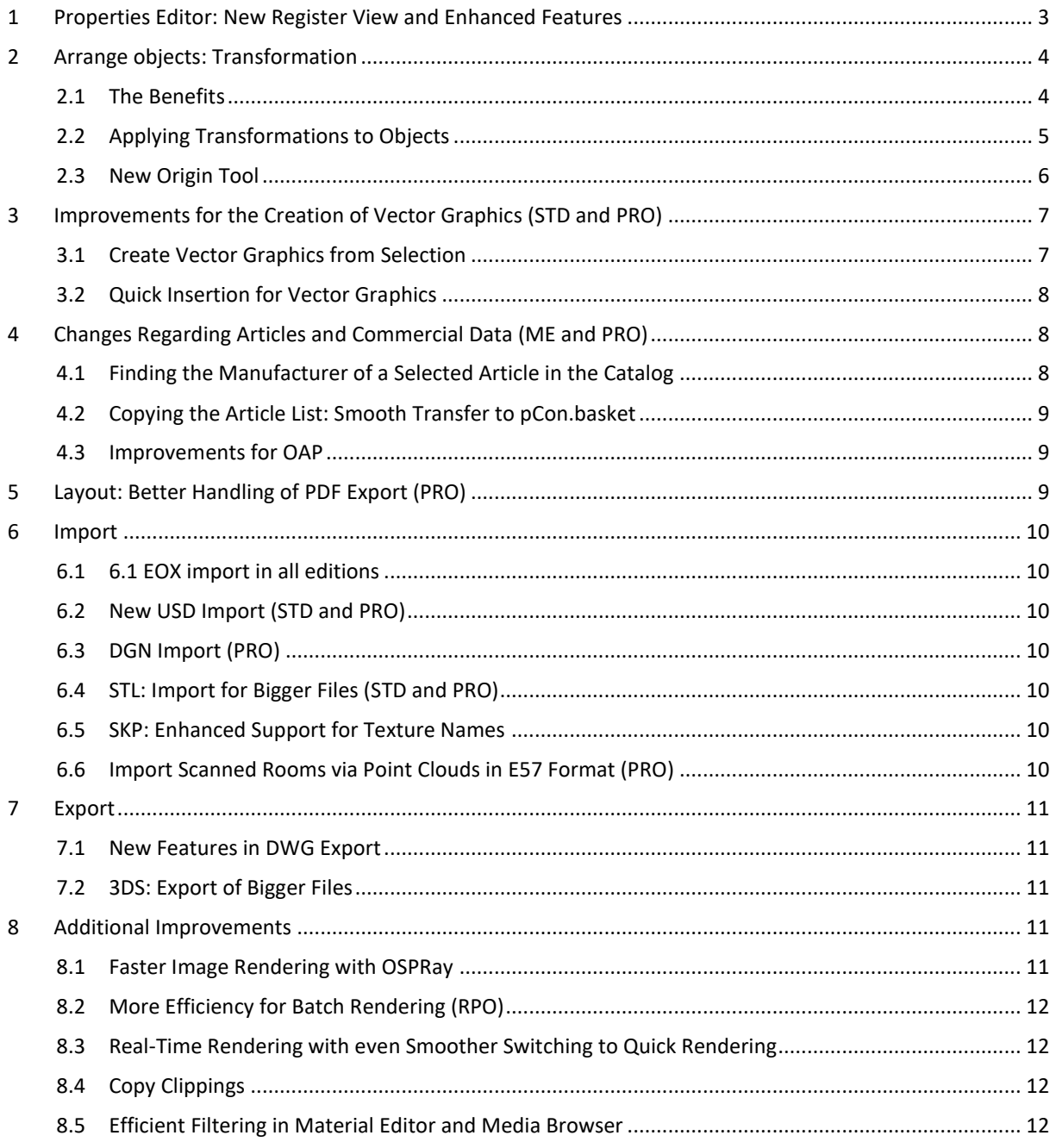

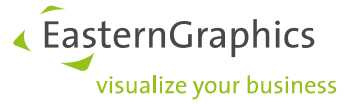

# <span id="page-2-0"></span>**1 Properties Editor: New Register View and Enhanced Features**

A new view mode for operating the *Properties Editor* makes your work easier. The *Structured View* comes with the following improvements:

- Object properties are even more neatly arranged.
- More structure when multiple objects are selected: the properties of the selected objects are displayed in separate tabs.
- Working on selected objects becomes easier. Input fields are always active and can be edited with only a few clicks. New editors – for example sliders for continuously variable values – are an additional simplification of your planning process.
- Multiline texts can be edited directly in the *Properties Editor*.
- Highlighting in the work area visualize to which value the transformation of properties (see chapter 2) is referring.

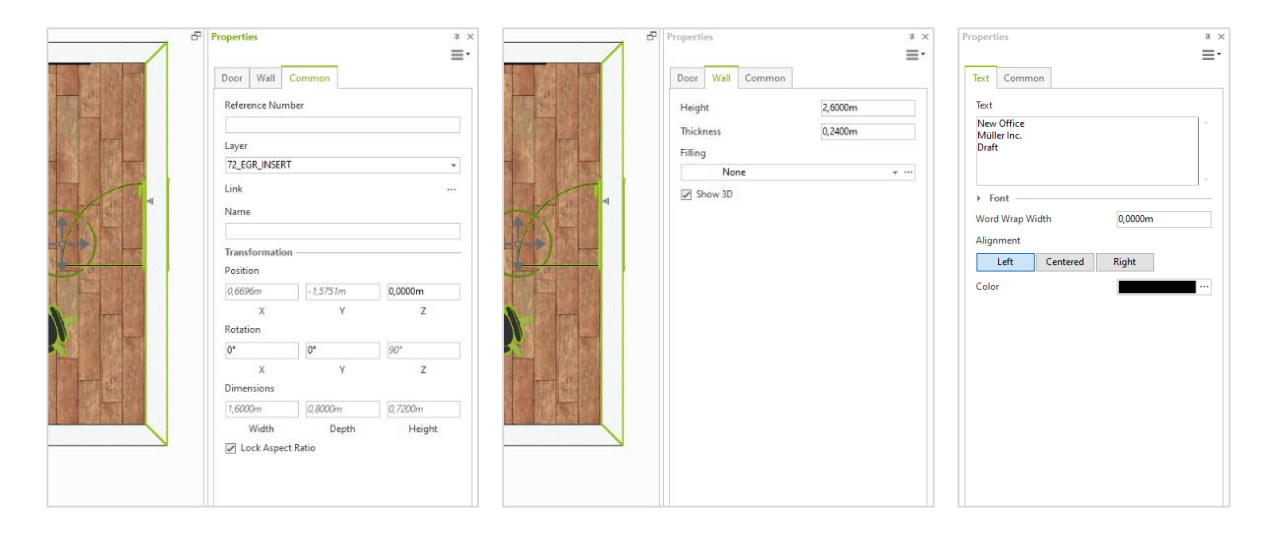

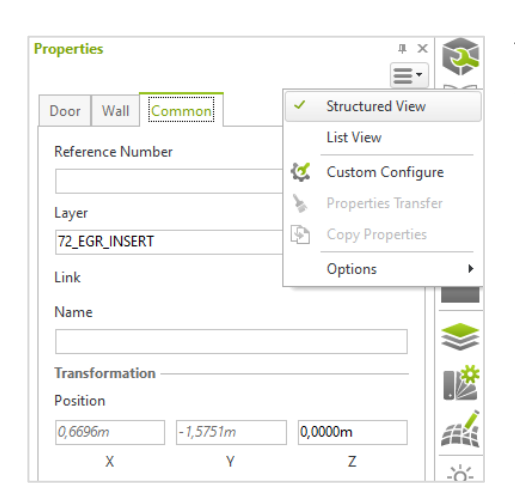

The conventional view of the *Properties Editor* is also still available. Switch to this view by opening the hamburger menu at the top right of the *Properties Editor* and selecting *List View*. Use *Structured View* to switch back to the new mode.

In the *List View*, the *Properties Container* for the transfer of properties from one object to another is still available.

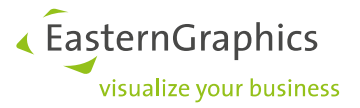

# <span id="page-3-0"></span>**2 Arrange objects: Transformation**

The *Properties Editor* contains the new *Transformation* area. *Transformation* is used to change *Position*, *Rotation* as well as *Dimensions* of your selected objects. *Transformation* is available in the *Structured View* as well as in the *List View* of the *Properties Editor* (see chapter 1).

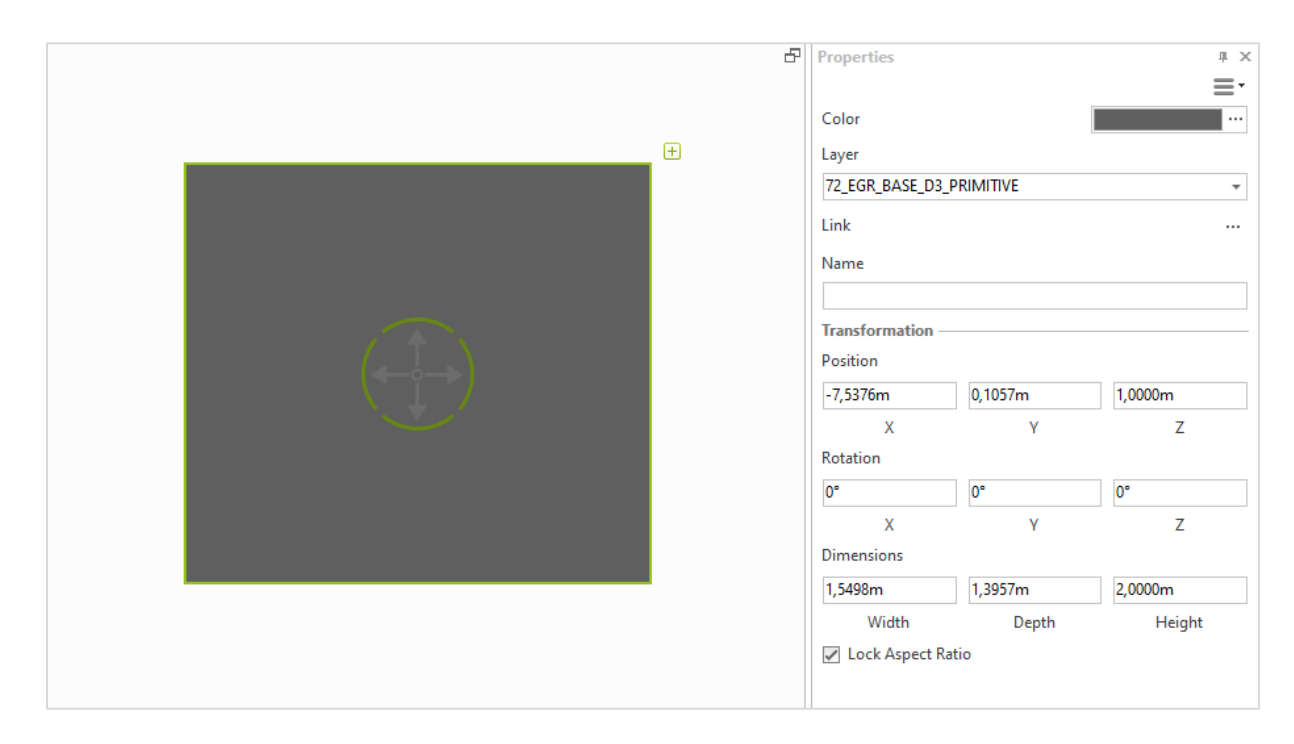

Transformations can be applied to all of your selected objects. Depending on the type of element selected, some of the input fields in the *Transformation* area are grayed out because these specific operations are not available for the respective object.

Multi selection is available. This makes it possible, for example, to alter the positions of multiple selected objects at once.

#### <span id="page-3-1"></span>**2.1 The Benefits**

- Simplified moving in height or to the zero plane even in *Top* view
- Setting identical rotation for multiple objects (for example aligning chairs)
- Fast incremental moving (for example current value + 10 cm)
- Alternative way to scale objects: enter new size directly, even for multiple objects at once

« EasternGraphics visualize your business

### <span id="page-4-0"></span>**2.2 Applying Transformations to Objects**

- 1. Select the object you want to transform. In order to transform or move several objects at once, use multi selection.
- 2. Enter the new values to the respective input fields of the *Properties Editor*.
- 3. Press ENTER to adopt the new value. Alternatively, press the TABULATOR key. This way, your value is adopted while the cursor moves to the following input field.

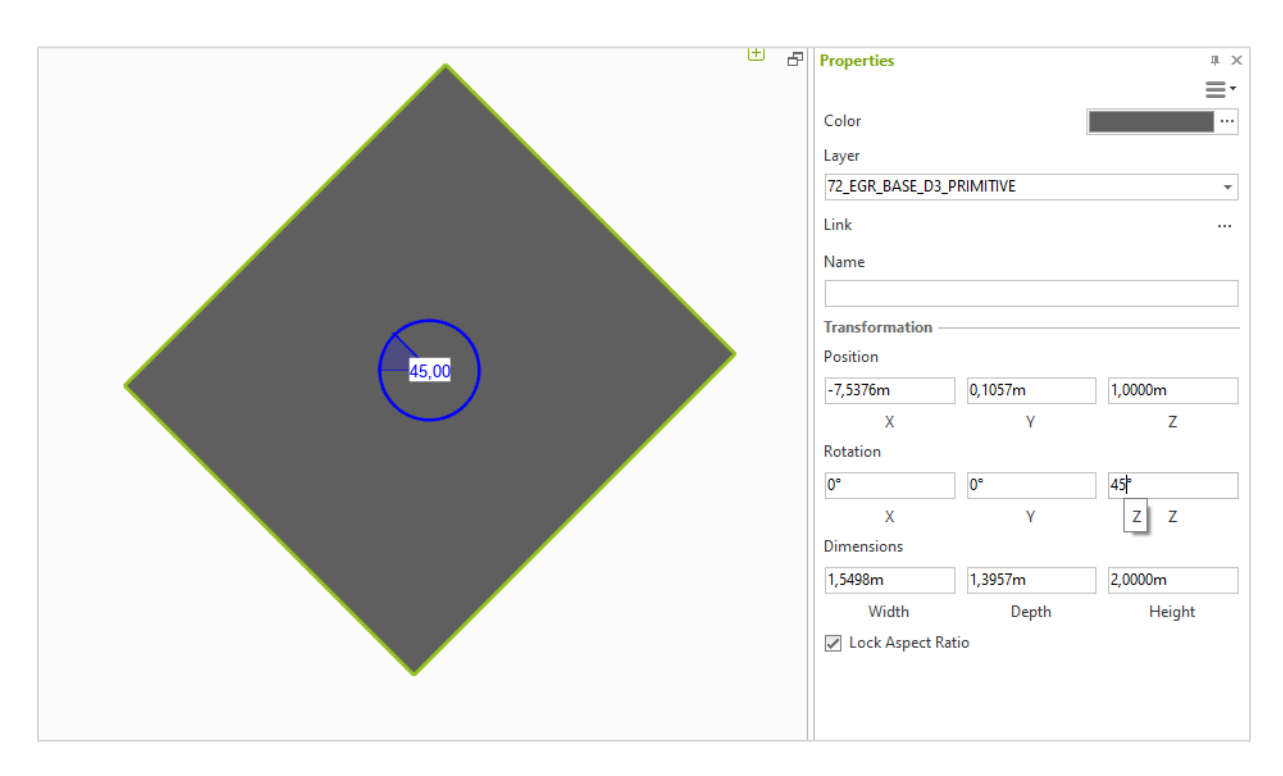

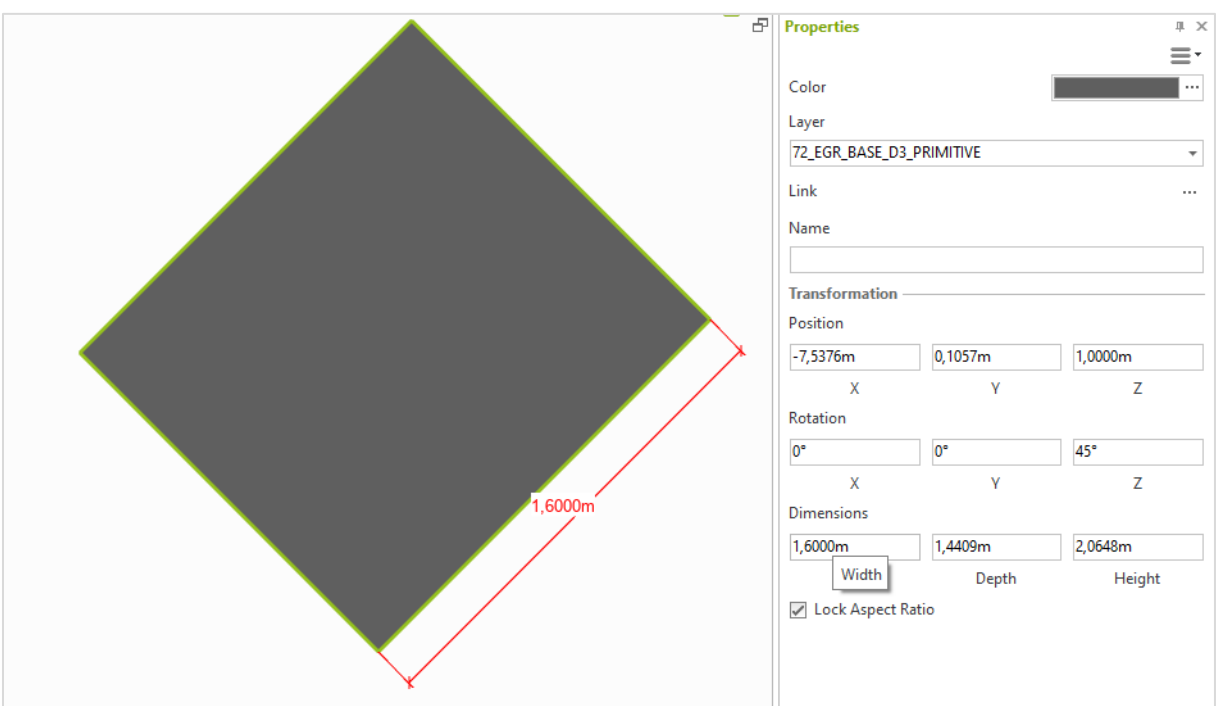

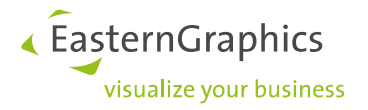

### <span id="page-5-0"></span>**2.3 New Origin Tool**

With pCon.planner 8.8, each group in your drawing receives its own origin, which is displayed in the form of a green dot. With the *Origin* tool, you move the common origin point for a group of objects. The origin helps you plan, modify, and move with accuracy.

The origin shows the relative distance of the group to the origin of the world coordinate system in the *Transformation* area of the *Properties Editor*. If you move the origin, the values in the *Properties Editor* change accordingly.

*Origin* can be found on the *Edit* tab, *Placement* group.

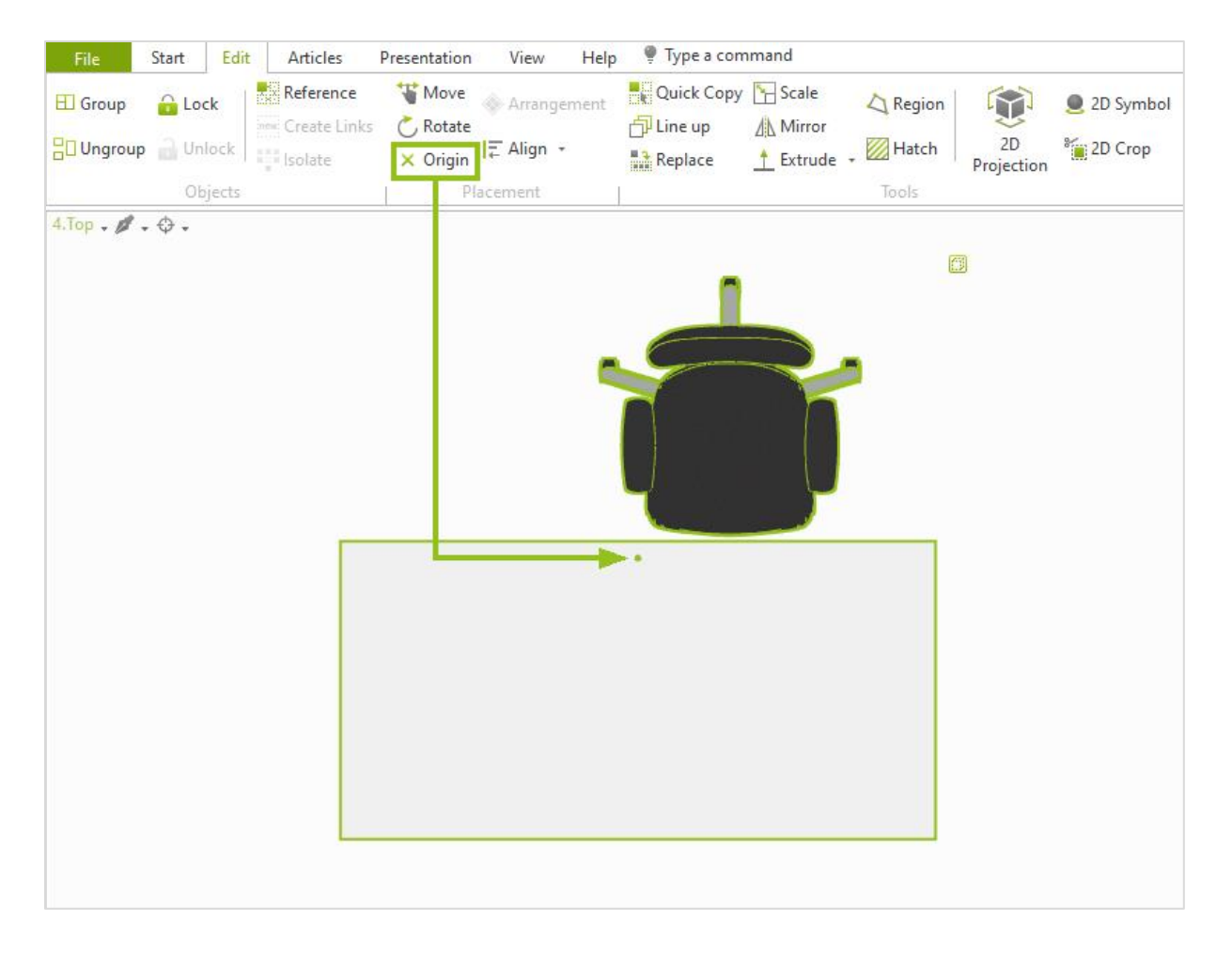

Proceed as follows o use the origin:

- 1. Select multiple objects in your drawing and use the *Group* command (*Objects* group on the *Edit* tab) to create a group from your selection.
- 2. The origin of the group will now be displayed. Initially it is placed centrally between the elements of the group.
- 3. To move the origin to a different place, select your group and click *Origin* (*Edit* tab).
- 4. Use your cursor to set the new position of the origin within your working space.
- 5. Confirm the new position with a single click.

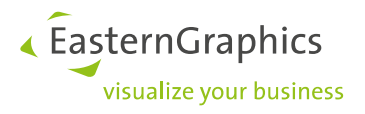

The origin becomes visible whenever a group is selected.

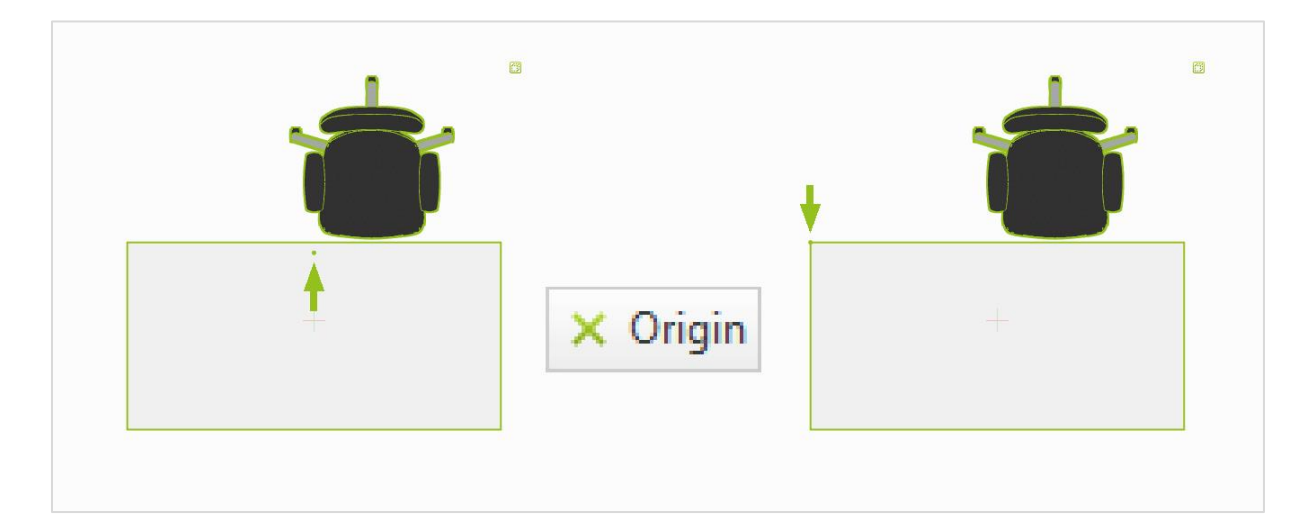

# <span id="page-6-0"></span>**3 Improvements for the Creation of Vector Graphics (STD and PRO)**

### <span id="page-6-1"></span>**3.1 Create Vector Graphics from Selection**

With pCon.planner 8.8 you generate a vector graphic from a selection of objects in your drawing. The advantage is that you no longer have to hide the other elements before calculating a vector graphic.

- 1. Open the *Vector Graphic* dialog.
- 2. Set the desired view on the drawing and select the objects for which you want to create a *Vector Graphic*. Multi selection is possible.
- 3. Check *Use selection only* in the *Vector Graphic* dialog.
- 4. Press the *Start* button in the dialog.

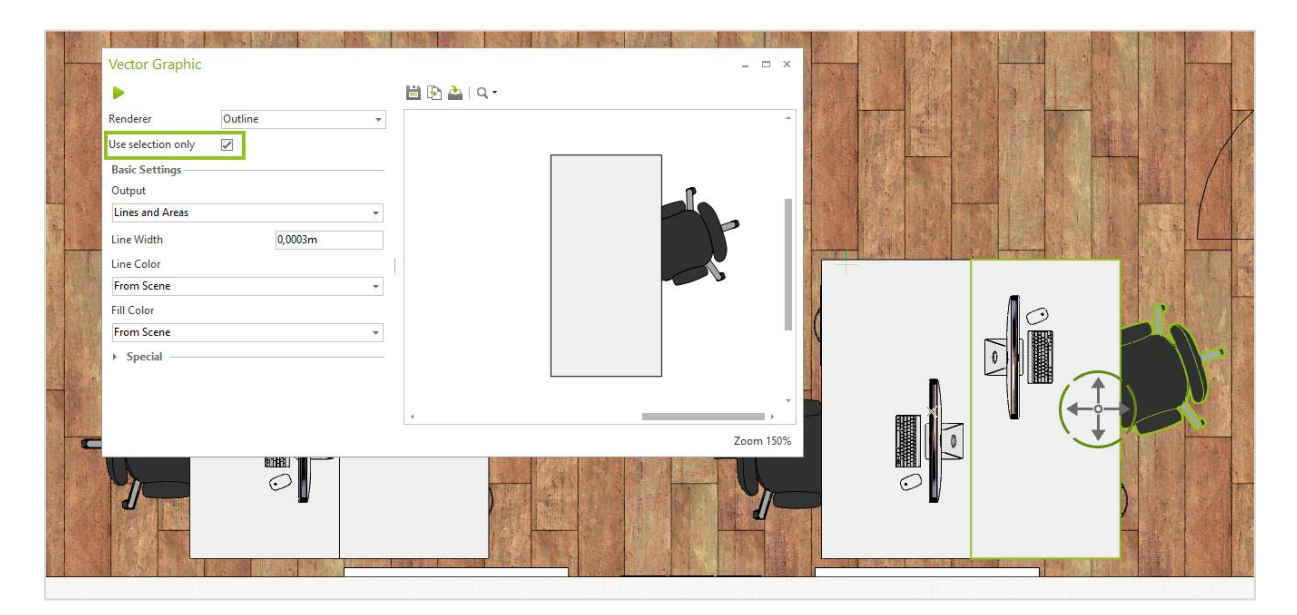

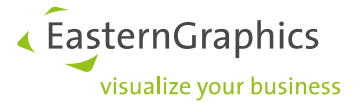

### <span id="page-7-0"></span>**3.2 Quick Insertion for Vector Graphics**

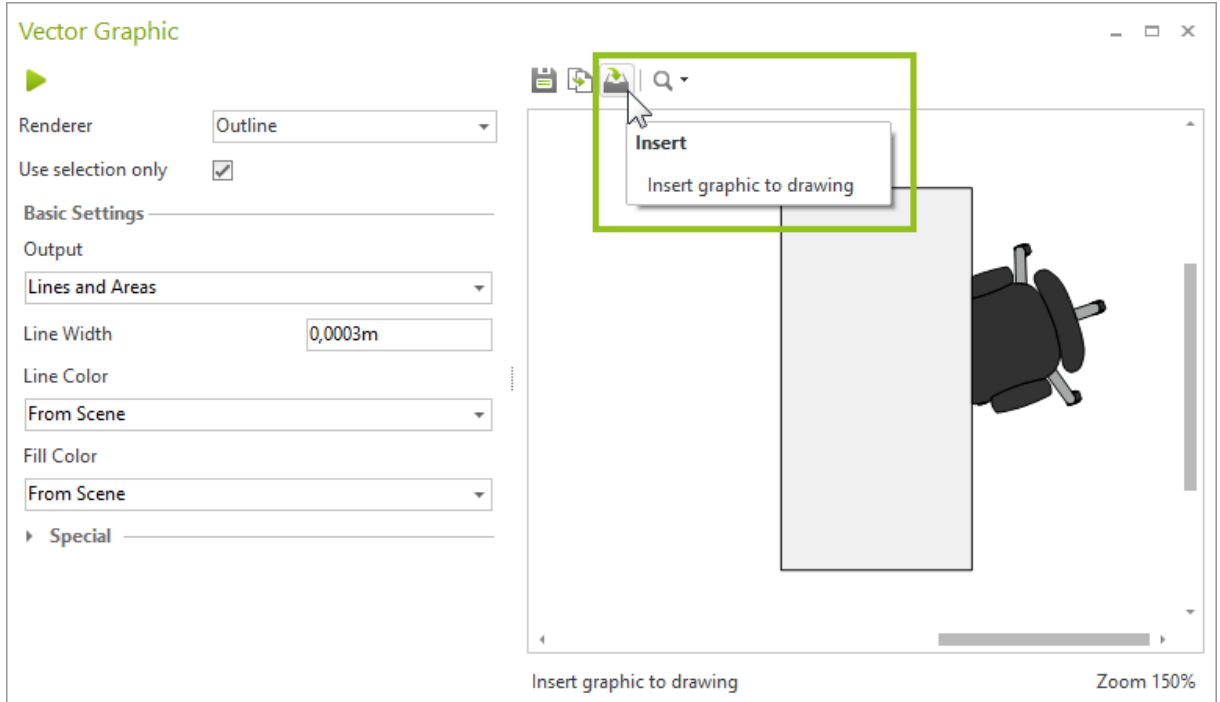

You can now insert a new vector graphic directly into your drawing with just a few clicks. After clicking the *Insert* button in the *Vector Graphic* dialog, the graphic is attached to your mouse cursor and can be placed.

# <span id="page-7-1"></span>**4 Changes Regarding Articles and Commercial Data (ME and PRO)**

#### <span id="page-7-2"></span>**4.1 Finding the Manufacturer of a Selected Article in the Catalog**

Backwards search for articles via the manufacturer catalog:

- 1. Select an article in the drawing.
- 2. Open the *Products* catalog and click the *Find Article* button.
- 3. the corresponding manufacturer's catalog is opened and the selected article is displayed in the catalog.

*Find Article* is also available from the context menu. Select your article and use a right click on the work area to open the context menu. Clicking *Find Article* will open the *Products* catalog.

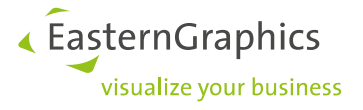

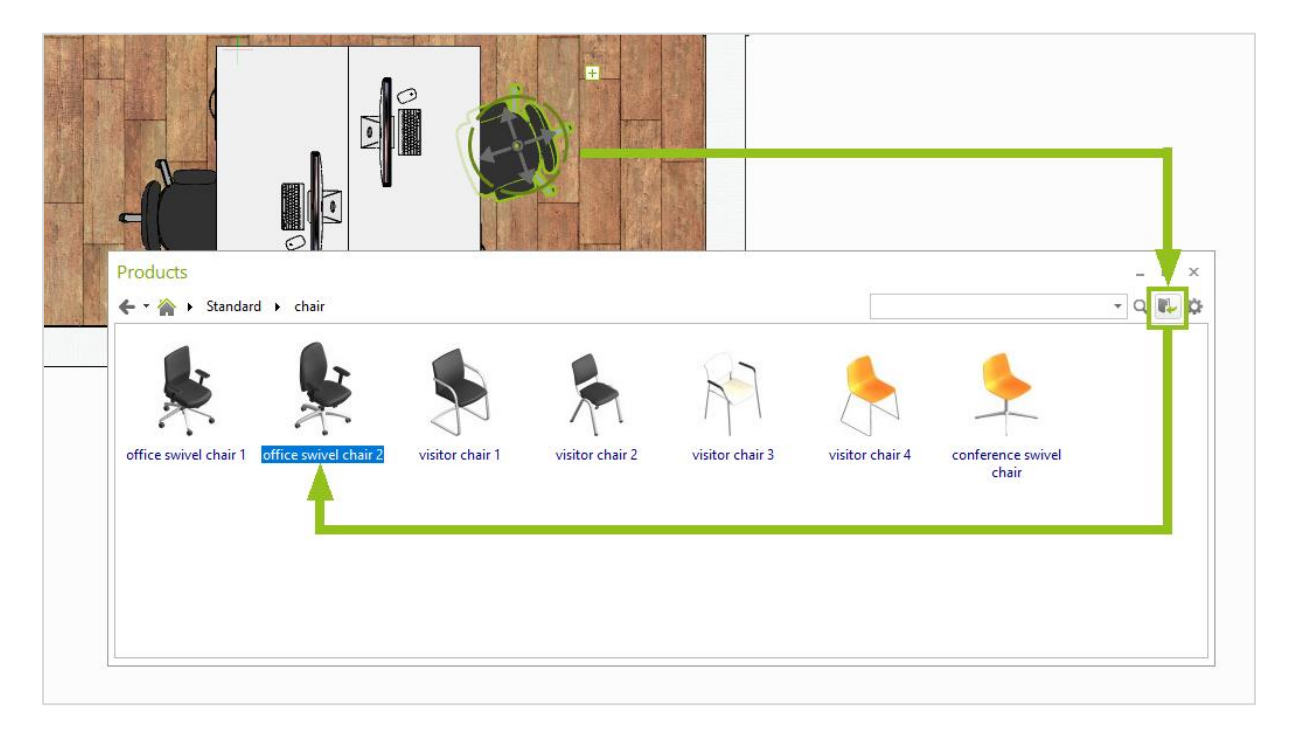

To find a selected article, the corresponding manufacturer catalogs have to be installed.

#### <span id="page-8-0"></span>**4.2 Copying the Article List: Smooth Transfer to pCon.basket**

*Copy* > *Article List* generates additional HTML code. The code is copied to the clipboard and can be pasted to the online version of pCon.basket by using STRG+V.

#### <span id="page-8-1"></span>**4.3 Improvements for OAP**

The new OAP enhancements, like for example message output, are supported by pCon.planner 8.8.

# <span id="page-8-2"></span>**5 Layout: Better Handling of PDF Export (PRO)**

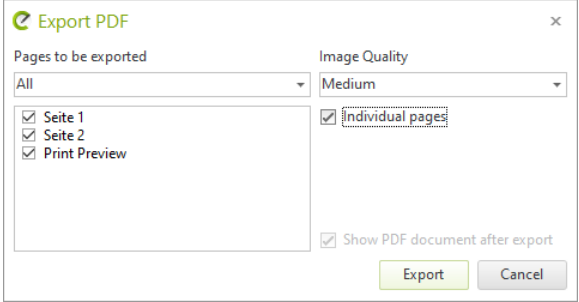

The PDF export has a new checkbox: *Individual pages*. If this is activated, pCon.planner creates a separate PDF file per layout page.

Furthermore, we have improved the page selection process for the export: You can always select your *Layout* pages directly from the page list. It is no longer necessary to set a selection mode via the drop-down menu.

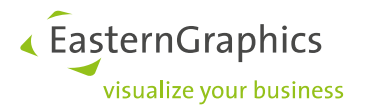

# <span id="page-9-0"></span>**6 Import**

### <span id="page-9-1"></span>**6.1 6.1 EOX import in all editions**

The EOX import now allows the exchange between our online world (e.g. pCon.roomplanner) and all editions of pCon.planner.

#### <span id="page-9-2"></span>**6.2 New USD Import (STD and PRO)**

pCon.planner 8.8 provides a new USD (Universal Scene Description) import. Files in the exchange formats USD, USDZ, USDC as well as USDA can now be imported top pCon.planner.

### <span id="page-9-3"></span>**6.3 DGN Import (PRO)**

We support loading and import of geometries in the DGN format.

### <span id="page-9-4"></span>**6.4 STL: Import for Bigger Files (STD and PRO)**

With the new version, the import of STL files with a size of more than 4 GB is possible.

#### <span id="page-9-5"></span>**6.5 SKP: Enhanced Support for Texture Names**

The SKP import does now support texture names with special characters.

### <span id="page-9-6"></span>**6.6 Import Scanned Rooms via Point Clouds in E57 Format (PRO)**

The new E57 format is used to import scanned 3D objects. Objects and environments are captured and transferred to your drawings as point clouds. This import serves as a basis for the depiction of environments or for the remodeling of objects. Settings for the density of the displayed points as well as options for cropping the scanned point cloud can be found in the *Properties Editor*.

E57 files are not imported into your DWG file. Only the file name is saved with the DWG. If the DWG is reopened, the point cloud is restored from ist file. The E57 file has therefore got to be passed on together with the DWG file.

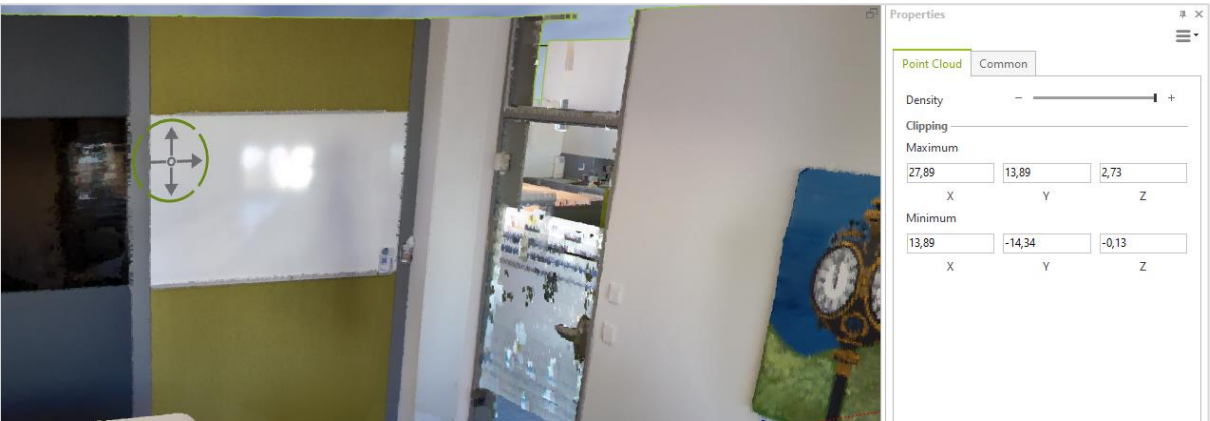

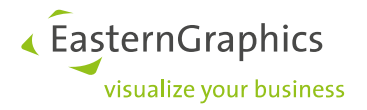

# <span id="page-10-0"></span>**7 Export**

#### <span id="page-10-1"></span>**7.1 New Features in DWG Export**

The *DWG Export* dialog contains enhanced settings for targeted preparation of your files for external editing.

The dialog does now contain three new tabs. The features on them include:

- A layer filter to preselect layers for export (*Layer Filter* tab). This is where you export a set of layers to a new target layer and, if required, specify a color for the target layer.
- Advanced preferences (*Modify* tab); here, the removal of product information and article prices have been added as new options.
- Basic settings for export (*Output* tab): Here you decide, among other things, whether you want to create a DWG with embedded images, export the images to the same directory as the DWG or to a subfolder.

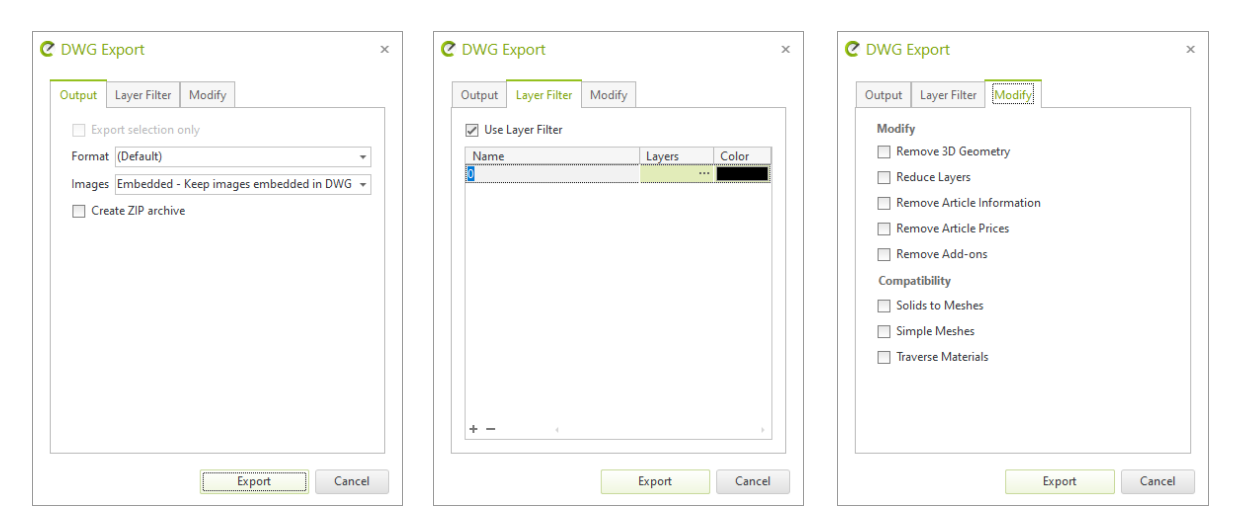

#### <span id="page-10-2"></span>**7.2 3DS: Export of Bigger Files**

With the new version you can export 3DS files larger than 4GB.

### <span id="page-10-3"></span>**8 Additional Improvements**

#### <span id="page-10-4"></span>**8.1 Faster Image Rendering with OSPRay**

The calculation of photorealistic images with OSPRay now works even faster and smoother and with fewer image artifacts.

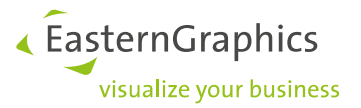

### <span id="page-11-0"></span>**8.2 More Efficiency for Batch Rendering (RPO)**

The export of render jobs to the external Batch Rendering service does now work even quicker. In addition, textures with a higher resolution can be used for the external image calculation.

In order to use the external Batch Rendering service (BRS) with pCon.planner 8.8, updating the service is mandatory.

#### <span id="page-11-1"></span>**8.3 Real-Time Rendering with even Smoother Switching to Quick Rendering**

Work more efficiently in complex drawings: The switching of the real-time display to the quick rendering (checkbox *Use Quick Rendering* on the *Quality* tab of the *Render Settings*) has been optimized and accelerated.

#### <span id="page-11-2"></span>**8.4 Copy Clippings**

Clippings are now easily copied from one work area to another:

- 1. Define a *Clipping* in at least one of your viewports.
- 2. Activate the viewport in which you also want to apply this clipping.
- 3. Open the *Clipping* menu (*Start* tab) and click *Copy from*.
- 4. Pick a clipping from the menu.

It is also possible to adapt a *Clipping* from the working area into a *Viewport* on your *Layout* page.

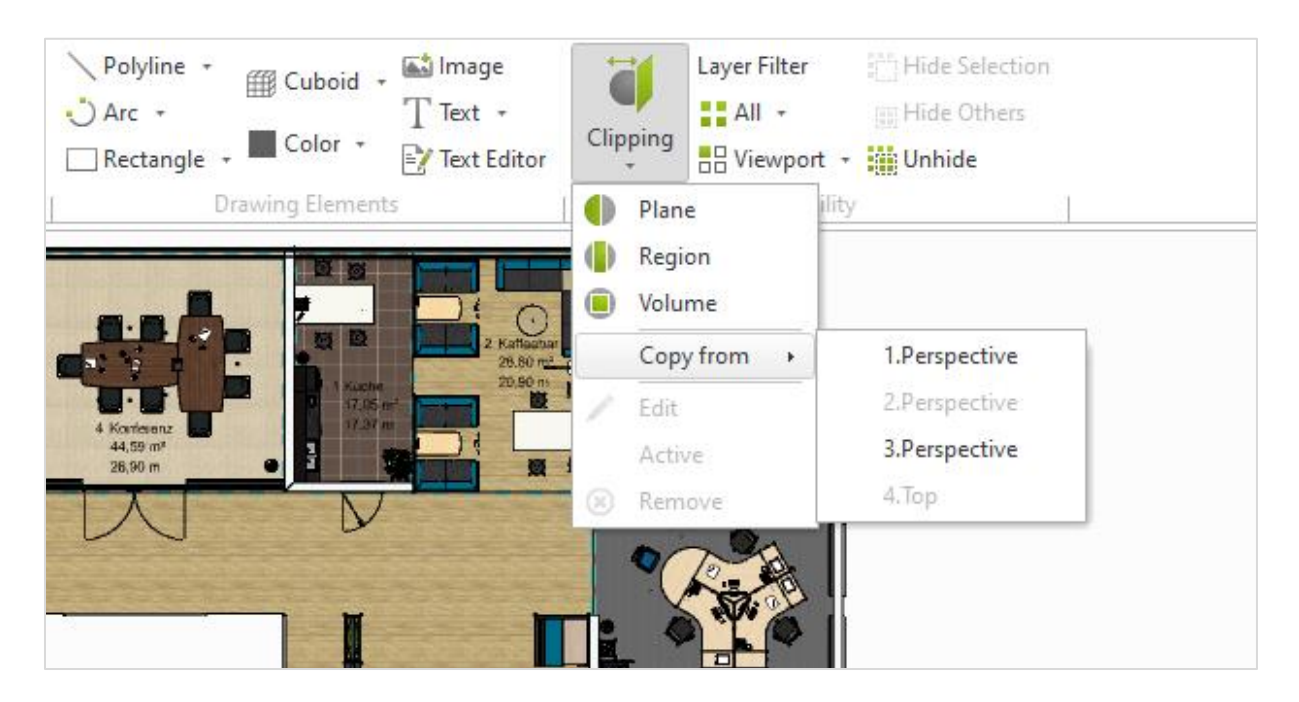

### <span id="page-11-3"></span>**8.5 Efficient Filtering in Material Editor and Media Browser**

Analogous to the *Layer* filter, the filter lines in the *Material Editor* as well as the *Media Browser* now allow advanced searches. For example, + or - prefixes can now be used for the search.

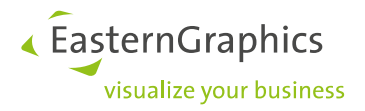

#### **Legal remarks**

© EasternGraphics GmbH | Albert-Einstein-Straße 1 | 98693 Ilmenau | GERMANY

This work (whether as text, file, book or in other form) is copyright. All rights are reserved by EasternGraphics GmbH. Translation, reproduction or distribution of the whole or parts thereof is permitted only with the prior agreement in writing of EasternGraphics GmbH.

EasternGraphics GmbH accepts no liability for the completeness, freedom from errors, topicality or continuity of this work or for its suitability to the intended purposes of the user. All liability except in the case of malicious intent, gross negligence or harm to life and limb is excluded.

All names or descriptions contained in this work may be the trademarks of the relevant copyright owner and as such legally protected. The fact that such trademarks appear in this work entitles no-one to assume that they are for the free use of all and sundry.